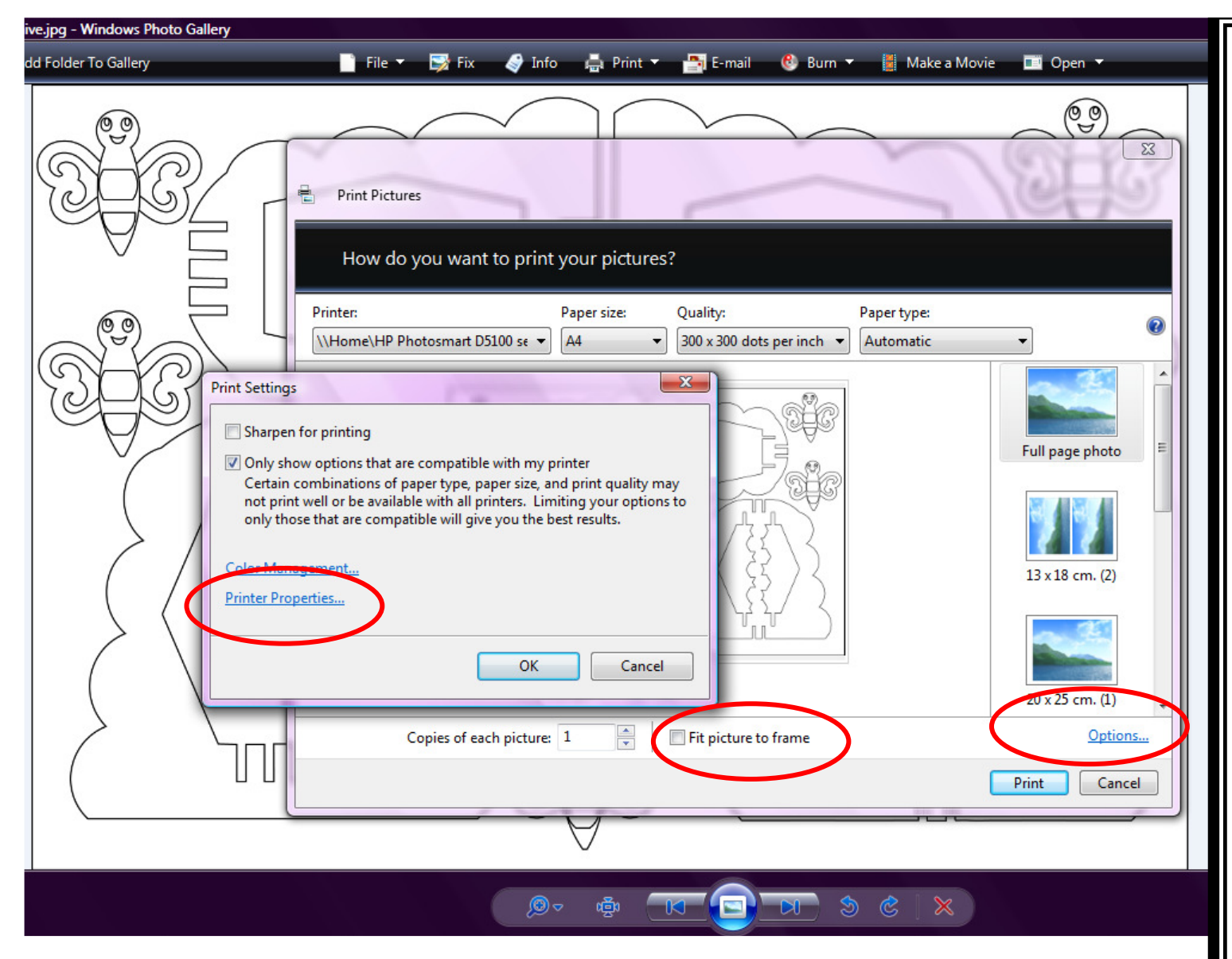

Open the template that you want to enlarge.

Ensure FIT PICTURE TO FRAME is NOT ticked.

Click on the **OPTIONS** choice bottom right.

Another box will open, click on PRINTER PROPERTIES.

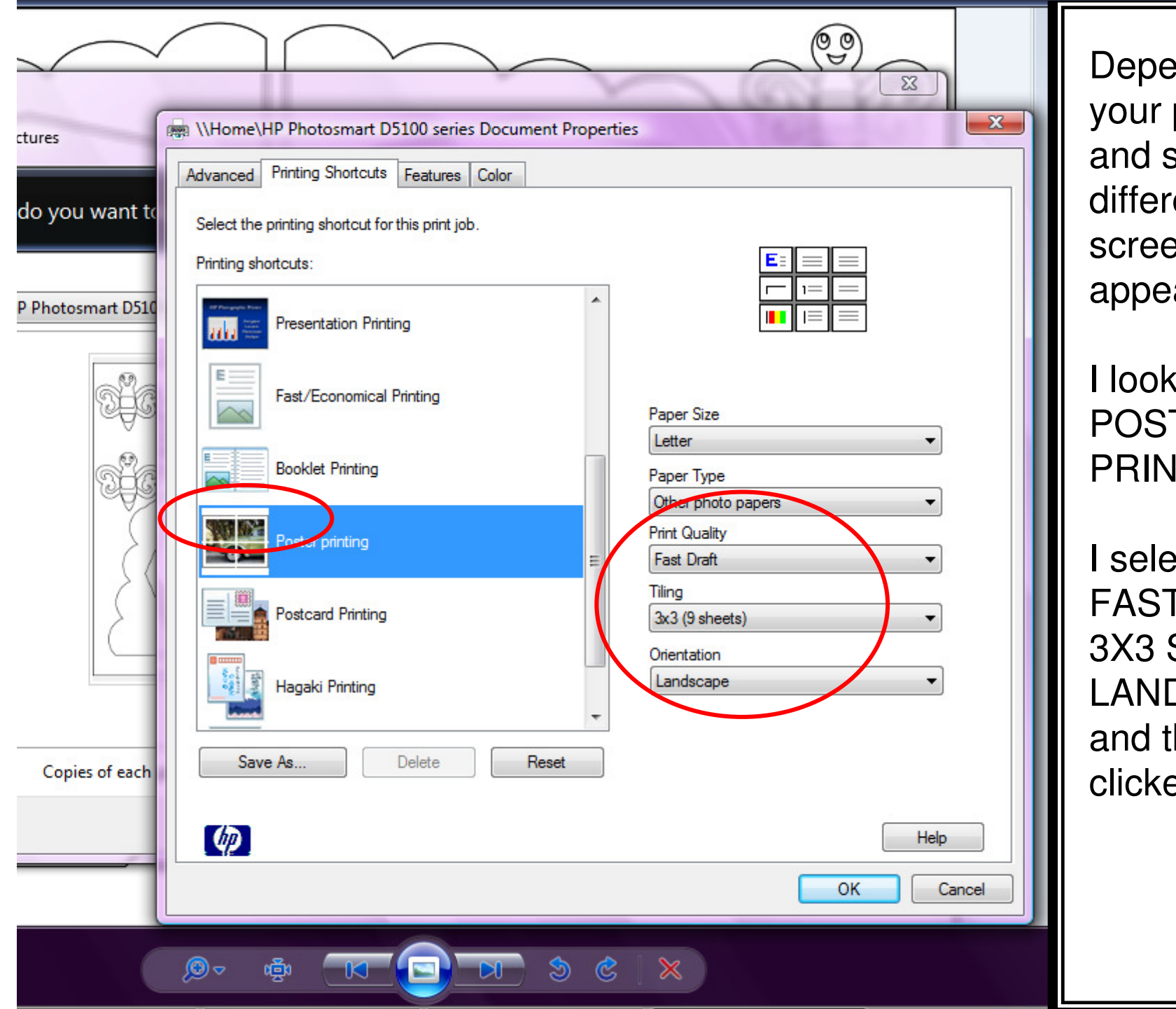

Depending on your printer and software, different screens may appear.

I looked for **POSTER** PRINTING.

I selected FAST DRAFT 3X3 SHEETS LANDSCAPEand then clicked OK

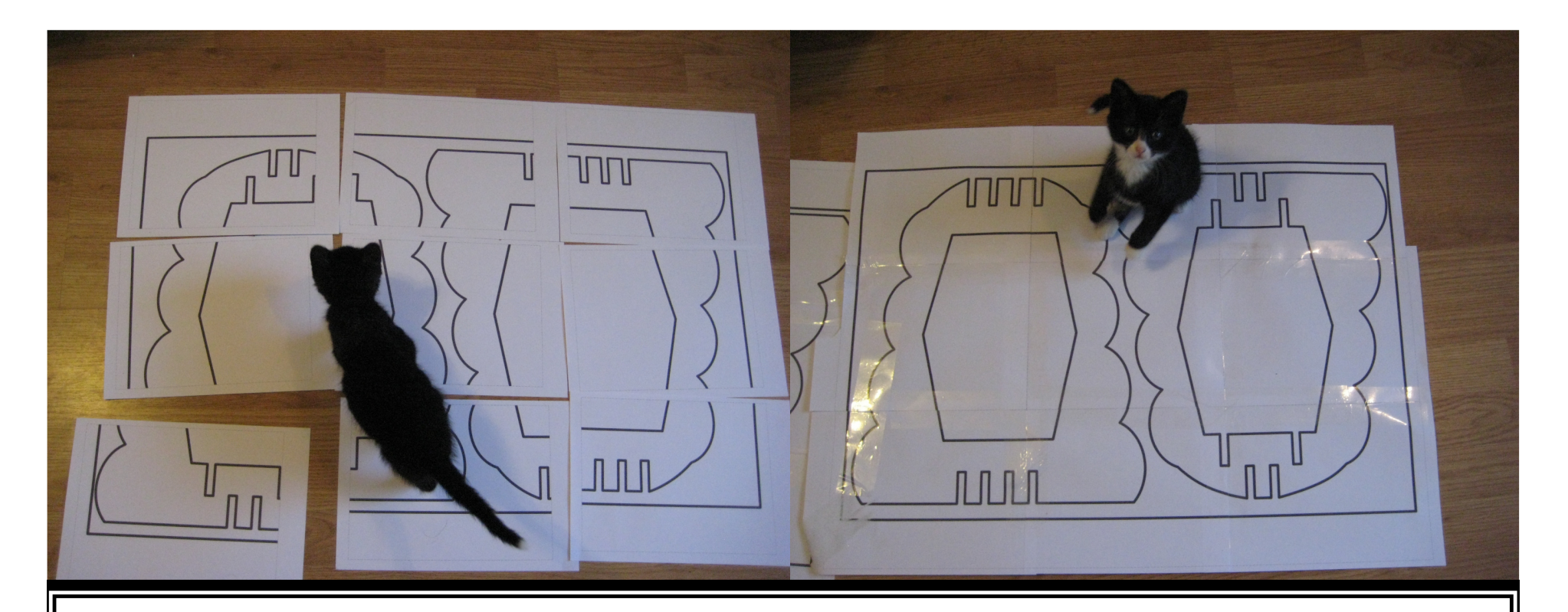

When the 9 pages had printed (3x3) they all had a dashed line around the edge and a plain white border. I was able to trim these off and then join the pages together with tape to make one large template.

On my printer, I could choose as many as 5x5 pages (25) which would be HUGE, alternatively I have chosen A5 instead of A4 paper to make <sup>a</sup> SMALLER template.

Here you can see Sox helping me stick the pages together!!

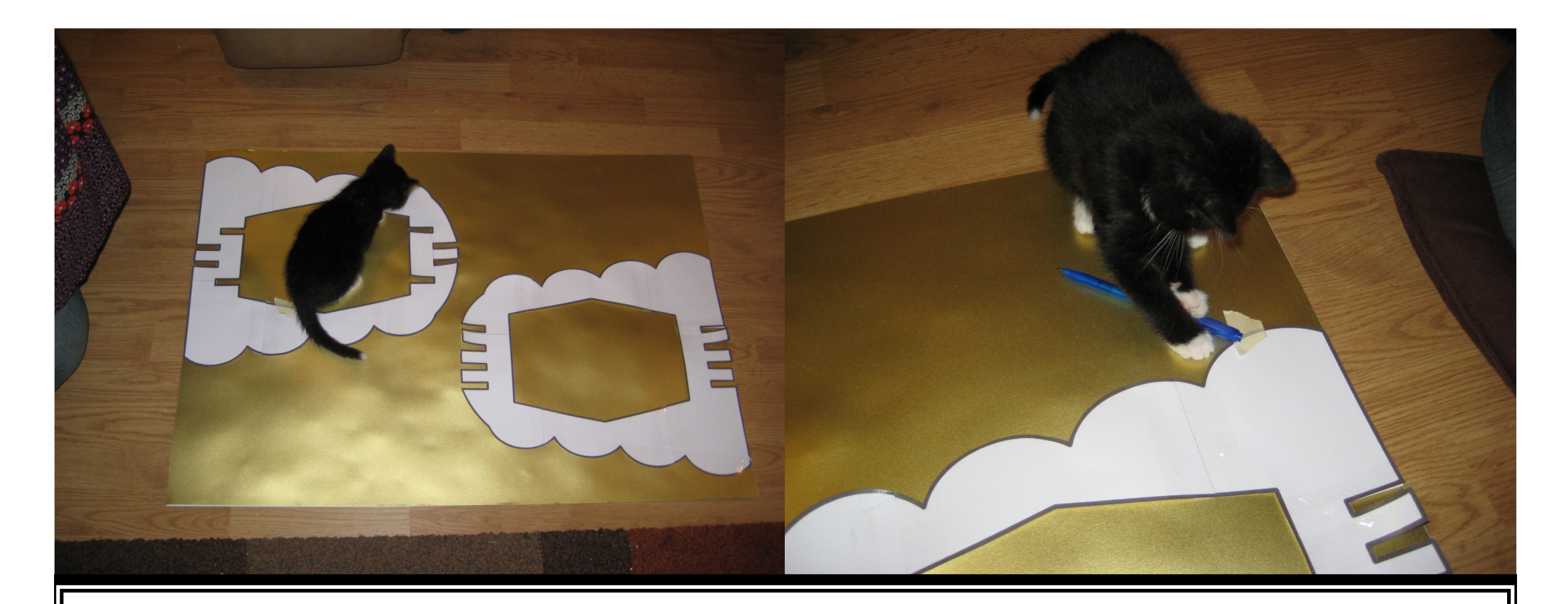

After they were stuck together, I cut out the design.

I then laid out the design on large sheets of double sided coloured card (I actually bought A2 sheets of card from a large store, and stuck two together to make it double sided. I attached the template with little bits of masking tape (or anything low tack).

I then draw around the template with a pen….. or tried to when Sox wasn't stealing my pen !!!

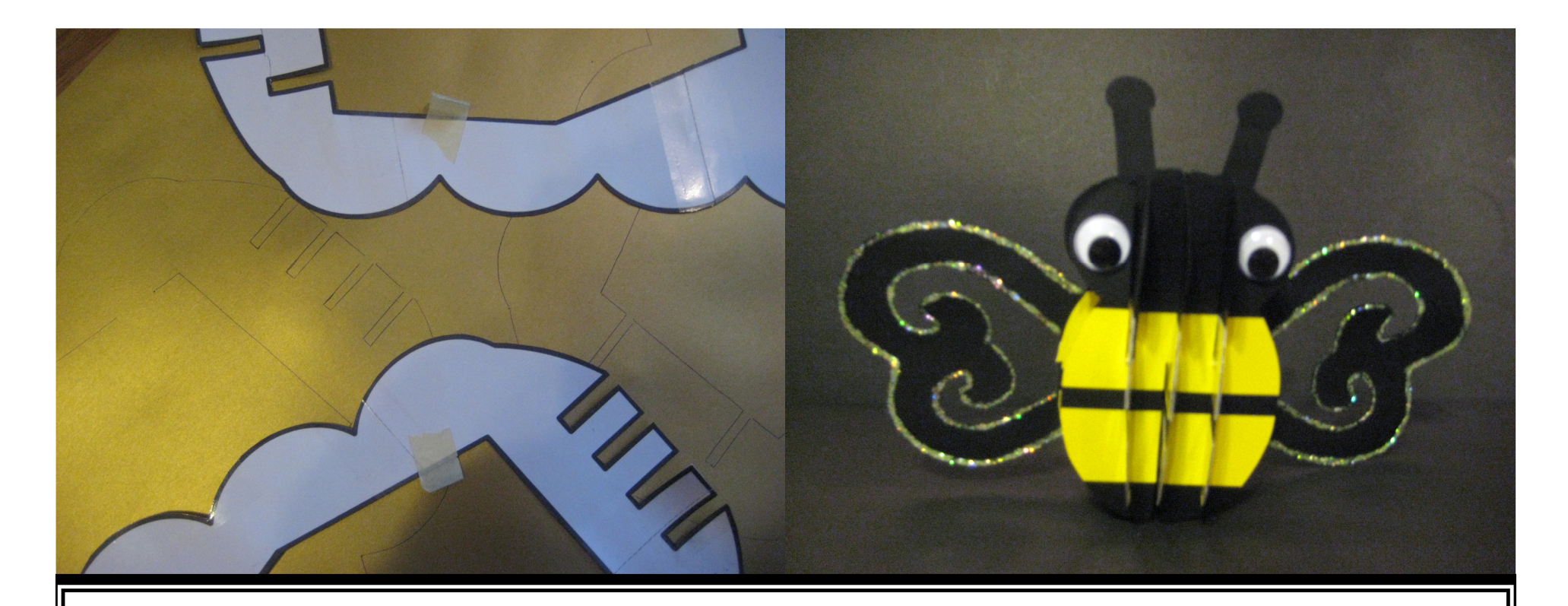

I was then able to remove the template and masking tape (ready to be used again if needed) and I was then able to cut the large design from my coloured card.

This particular design is for a beehive from by Third Selection CD (due to launch March 2010), and here is a sneak preview of the bee that goes with it.